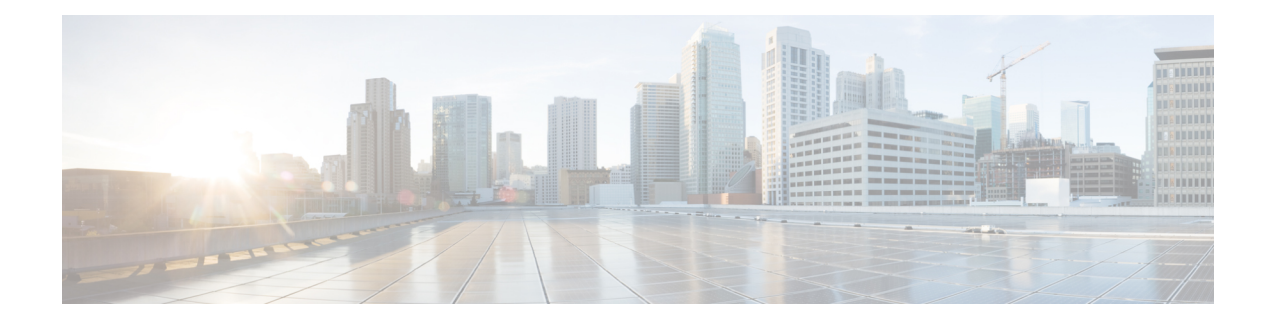

# **Cisco IP Phone Security**

- [Domain](#page-0-0) and Internet Setting, on page 1
- Configure the Challenge for SIP INVITE [Messages,](#page-3-0) on page 4
- Support for [RFC-8760,](#page-4-0) on page 5
- Enable Auth [INVITE](#page-4-1) and Auth Resync Reboot, on page 5
- Support for Additional Digest Algorithms for Hoteling [Authentication,](#page-5-0) on page 6
- Control the TLS [Minimum](#page-5-1) Value, on page 6
- Enable the Control of Webex Metrics [Service,](#page-6-0) on page 7
- Enable the Control of PRT Upload at Crash [Service,](#page-6-1) on page 7
- [Transport](#page-7-0) Layer Security, on page 8
- HTTPS [Provisioning,](#page-9-0) on page 10
- Enable the [Firewall,](#page-12-0) on page 13
- Configure Your Firewall with [Additional](#page-14-0) Options, on page 15
- [Configure](#page-15-0) the Cipher List, on page 16
- Enable Hostname [Verification](#page-18-0) for SIP over TLS, on page 19
- Enable [Client-Initiated](#page-19-0) Mode for Media Plane Security Negotiations, on page 20
- 802.1X [Authentication,](#page-21-0) on page 22
- Set Up a Proxy [Server,](#page-22-0) on page 23
- [Enable](#page-27-0) FIPS Mode, on page 28
- Cisco Product Security [Overview,](#page-28-0) on page 29

## <span id="page-0-0"></span>**Domain and Internet Setting**

### **Configure Restricted Access Domains**

You can configure the phone to register, provision, firmware upgrade, and send reports using only the specified servers. Any registration, provisioning, upgrade, and report that don't use the specified servers can't be performed on the phone. If you specify the servers to use, ensure that the servers you enter in the following fields are included in the list:

- **Profile Rule**, **Profile Rule B**, **Profile Rule C**, and **Profile Rule D** on the **Provisioning** tab
- **Upgrade Rule** and **Cisco Headset Upgrade Rule** on the **Provisioning** tab
- **Report Rule** on the **Provisioning** tab
- **Custom CA Rule** on the **Provisioning** tab
- **Proxy** and **Outbound Proxy** on the **Ext (n)** tab

#### **Before you begin**

Access the Phone Web [Interface.](tpcc_b_cisco-ip-conference-phone-multiplatform_chapter7.pdf#nameddest=unique_151)

#### **Procedure**

**Step 1** Select **Voice** > **System**.

**Step 2** In the **System Configuration** section, locate the **Restricted Access Domains** field and enter fully qualified domain names (FQDNs) for each server. Separate FQDNs with commas.

#### **Example:**

voiceip.com, voiceip1.com

You can configure this parameter in the phone configuration XML file (cfg.xml) by entering a string in this format:

<Restricted\_Access\_Domains ua="na">voiceip.com, voiceip1.com</Restricted\_Access\_Domains>

**Step 3** Click **Submit All Changes**.

### **Configure the DHCP Options**

You can set the order in which your phone uses the DHCP options. For help with DHCP Options, see [DHCP](#page-2-0) Option [Support,](#page-2-0) on page 3.

#### **Before you begin**

Access the Phone Web [Interface.](tpcc_b_cisco-ip-conference-phone-multiplatform_chapter7.pdf#nameddest=unique_151)

#### **Procedure**

- **Step 1** Select **Voice** > **Provisioning**.
- <span id="page-1-0"></span>**Step 2** In the **Configuration Profile** section,set the **DHCP Option To Use** and **DHCPv6 Option To Use** parameters as described in the Parameters for DHCP Options [Configuration,](#page-1-0) on page 2 table.
- **Step 3** Click **Submit All Changes**.

#### **Parameters for DHCP Options Configuration**

The following table defines the function and usage of parameters for DHCP Options Configuration in the Configuration Profile section under the Voice>Provisioning tab in the phone web interface. It also defines the syntax of the string that is added in the phone configuration file with XML(cfg.xml) code to configure a parameter.

**Table 1: Parameters for DHCP Options Configuration**

| <b>Parameter</b>        | <b>Description</b>                                                                                                    |
|-------------------------|----------------------------------------------------------------------------------------------------|
| DHCP Option To Use      | DHCP options, delimited by commas, used to retrieve firmware and profiles.                                                              |
|                         | Perform one of the following:                                                                                                    |
|                         | • In the phone configuration file with XML(cfg.xml), enter a string in this format:                                                     |
|                         | <dhcp_option_to_use<br>ua="na"&gt;66,160,159,150,60,43,125</dhcp_option_to_use<br>                                                      |
|                         | • In the phone web page, enter the DHCP options separated by commas.                                                                    |
|                         | <b>Example:</b> 66,160,159,150,60,43,125                                                                                                |
|                         | Default: 66,160,159,150,60,43,125                                                                                                    |
| DHCPv6 Option To<br>Use | DHCPv6 options, delimited by commas, used to retrieve firmware and profiles.                                                            |
|                         | Perform one of the following:                                                                                                    |
|                         | • In the phone configuration file with XML(cfg.xml), enter a string in this format:                                                     |
|                         | <dhcpv6_option_to_use ua="na">17,160,159</dhcpv6_option_to_use><br>• In the phone web page, enter the DHCP options separated by commas. |
|                         | <b>Example:</b> 17,160,159                                                                                                    |
|                         | Default: 17,160,159                                                                                                    |

### <span id="page-2-0"></span>**DHCP Option Support**

The following table lists the DHCP options that are supported on the multiplatform phones.

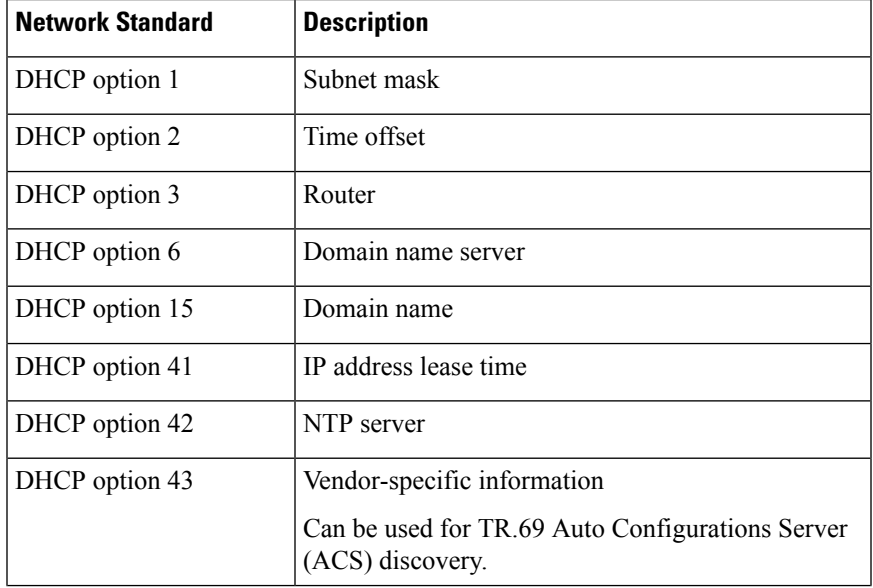

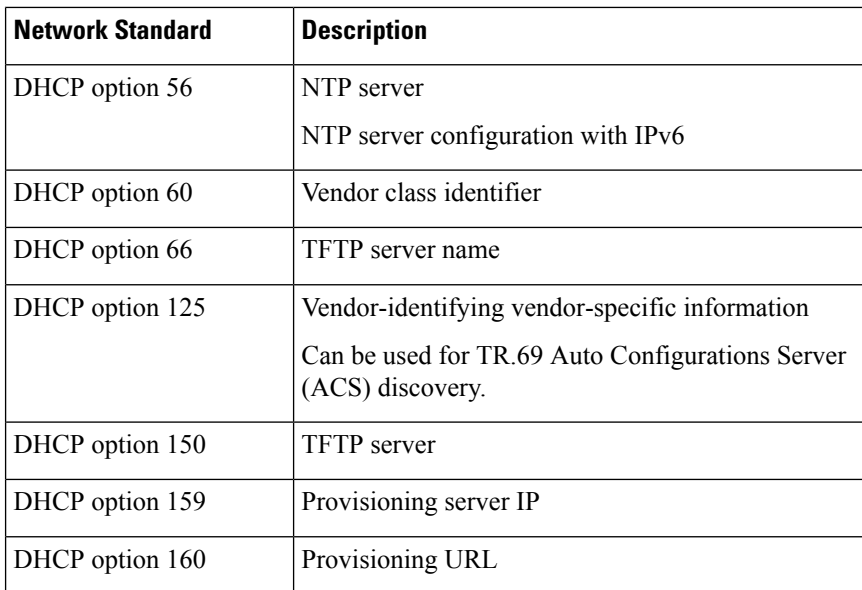

## <span id="page-3-0"></span>**Configure the Challenge for SIP INVITE Messages**

You can set up the phone to challenge the SIP INVITE (initial) message in a session. The challenge restricts the SIP servers that are permitted to interact with devices on a service provider network. This practice prevents malicious attacks against the phone. When you enable thisfeature, authorization isrequired for initial incoming INVITE requests from the SIP proxy.

You can also configure the parameters in the phone configuration file with XML(cfg.xml) code.

#### **Before you begin**

Access the Phone Web [Interface.](tpcc_b_cisco-ip-conference-phone-multiplatform_chapter7.pdf#nameddest=unique_151)

#### **Procedure**

- **Step 1** Select **Voice** >  $\text{Ext}(n)$ , where n is an extension number.
- **Step 2** In the **SIP** Settings section, select **Yes** from the **Auth INVITE** list to enable this feature or select **No** to disable it.

You can configure this parameter in the phone configuration XML file (cfg.xml) by entering a string in this format:

```
<Auth_INVITE_1>Yes</Auth_INVITE_1_>
```
Default: **No**.

#### **Step 3** Click **Submit All Changes**.

Ш

# <span id="page-4-0"></span>**Support for RFC-8760**

You can replace RFC-3261 and can add support of additional authentication digest algorithms that are specified by RFC-8760. RFC-8760 specifies digest algorithms, such as SHA256, SHA-512/256, and MD5. With RFC-8760, phone sends SIP REGISTER or INVITE or SUBSCRIBE requests without authorization header field. SIP server responses 401/407 status code with www-authenticate or proxy-authenticate header field. A SIP server responds with multiple www-authenticate headers. If multiple headers are sent, each must have a different algorithm, with the most preferred one first. Support for RFC-8760 has advantages over RFC-3261 and are described in the following table for different scenarios.

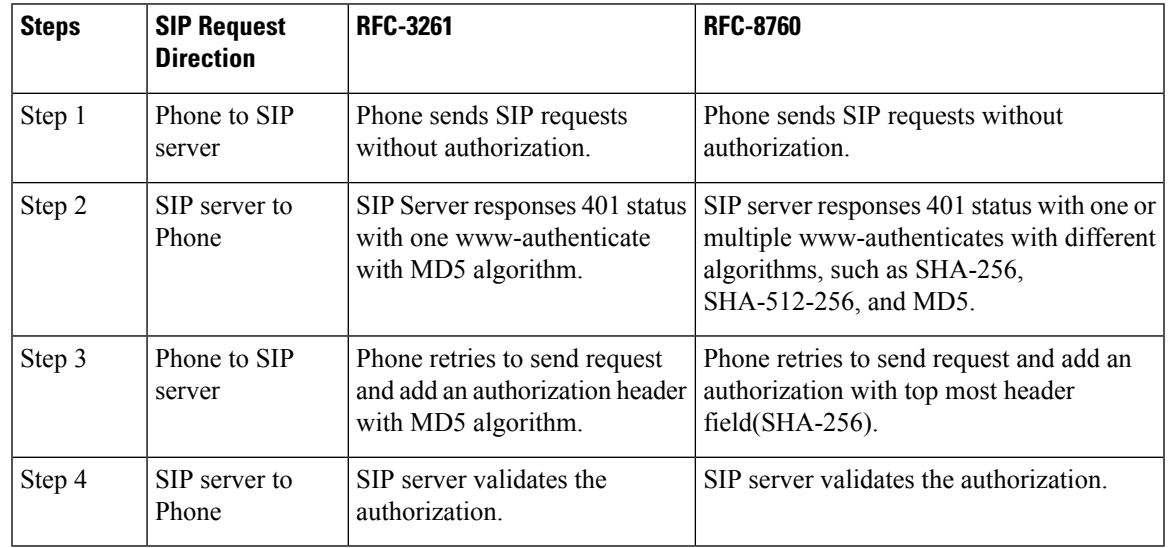

# <span id="page-4-1"></span>**Enable Auth INVITE and Auth Resync Reboot**

You can enable the phone authorization with RFC 8760.

#### **Before you begin**

- Access the phone administration web page. See Access the Phone Web [Interface](tpcc_b_cisco-ip-conference-phone-multiplatform_chapter7.pdf#nameddest=unique_151).
- In the **SIP Settings** section, **Auth Invite** is set to **Yes**.

#### **Procedure**

**Step 1** Select **Voice** > **Ext (n)** where n is an extension number.

**Step 2** In the **SIP Settings** section, select **Yes** from the **Auth Support RFC8760** list.

When you select **Yes**, the phone authorization supports RFC 8760. You can disable it when you select **No**.

You can configure this parameter in the phone configuration XML file (cfg.xml) by entering a string in this format:

<Auth\_Support\_RFC8760>Yes</Auth\_Support\_RFC8760/>

Default: **No**

**Step 3** Click **Submit All Changes** .

# <span id="page-5-0"></span>**Support for Additional Digest Algorithms for Hoteling Authentication**

Phone now support RFC 8760 for hoteling authentication. To support this feature, SHA-256, SHA-512, and SHA-256 digest algorithms are added to the phone. Before, phone was supporting only MD5 algorithm.

## <span id="page-5-1"></span>**Control the TLS Minimum Value**

You can control the phone minimum value of TLS with the new TLS parameter. The following table shows the brief view TLS minimum value result.

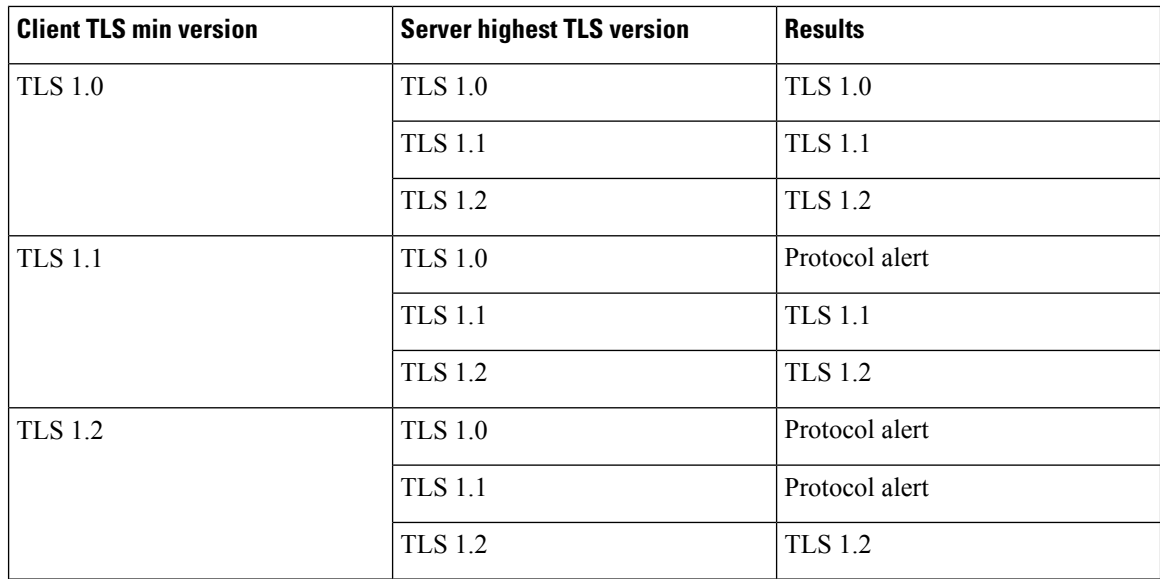

#### **Before you begin**

• Access the phone administration web page. See Access the Phone Web [Interface](tpcc_b_cisco-ip-conference-phone-multiplatform_chapter7.pdf#nameddest=unique_151).

#### **Procedure**

#### **Step 1** Select **Voice** > **System**

**Step 2** In the **Security Settings** section, select **TLS 1.1** from the **TLS Min Version** list.

You can configure this parameter in the phone configuration XML file (cfg.xml) by entering a string in this format:

<TLS\_Min\_Version ua="na">TLS 1.1</TLS\_Min\_Version>

Default Value: **TLS 1.1**

**Step 3** Click **Submit All Changes**.

## <span id="page-6-0"></span>**Enable the Control of Webex Metrics Service**

With Metrics Enable, enable the phone control of all metric services.

#### **Before you begin**

• Access the phone administration web page. See Access the Phone Web [Interface](tpcc_b_cisco-ip-conference-phone-multiplatform_chapter7.pdf#nameddest=unique_151).

#### **Procedure**

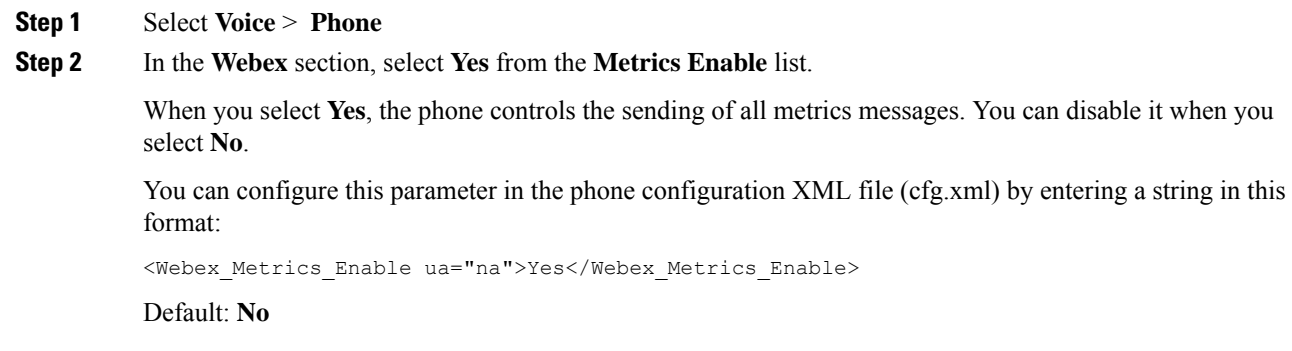

<span id="page-6-1"></span>**Step 3** Click **Submit All Changes**.

## **Enable the Control of PRT Upload at Crash Service**

You can indicate whether to automatically upload the PRT package to the server when the phone crashes.

#### **Before you begin**

• Access the phone administration web page. See Access the Phone Web [Interface](tpcc_b_cisco-ip-conference-phone-multiplatform_chapter7.pdf#nameddest=unique_151).

#### **Procedure**

**Step 1** Select **Voice** > **Provisioning**

This feature has been applied to most of the TLS clients initiated by phone. Such as, SIP over TLS, XMPP, E911 Geolocation, Wifi. **Note**

#### **Step 2** In the **Problem Report Tool** section, select **Yes** from the **PRT Upload at Crash** list.

When you select **Yes**, the phone controls the automatic upload of the process crash. You can disable it when you select **No**.

You can configure this parameter in the phone configuration XML file (cfg.xml) by entering a string in this format:

<PRT\_Upload\_at\_Crash ua="na">Yes</PRT\_Upload\_at\_Crash>

Default: **No**

**Step 3** Click **Submit All Changes**.

## <span id="page-7-0"></span>**Transport Layer Security**

Transport Layer Security (TLS) is a standard protocol for securing and authenticating communications over the Internet. SIP over TLS encrypts the SIP signaling messages between the service provider SIP proxy and the end user.

The Cisco IP Phone uses UDP as the standard for SIP transport, but the phone also supports SIP over TLS for added security.

The following table describes the two TLS layers.

#### **Table 2: TLS Layers**

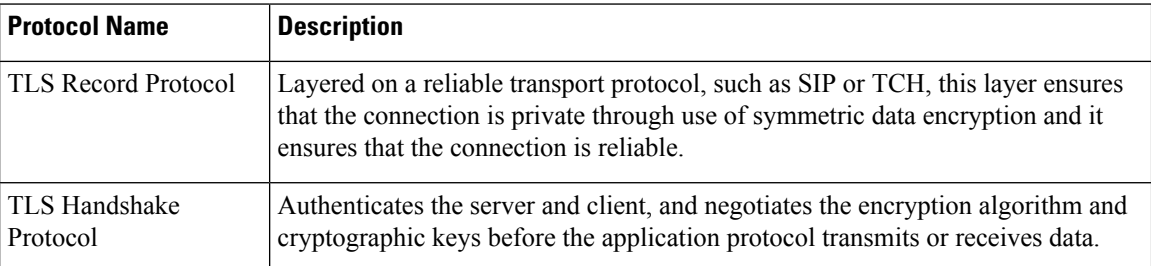

### **Encrypt Signaling with SIP Over TLS**

You can configure added security when you encrypt signaling messages with SIP over TLS.

#### **Before you begin**

Access the Phone Web [Interface.](tpcc_b_cisco-ip-conference-phone-multiplatform_chapter7.pdf#nameddest=unique_151) See [Transport](#page-7-0) Layer Security, on page 8

#### **Procedure**

**Step 1** Select **Voice** >  $\text{Ext}(n)$ , where n is an extension number.

**Step 2** In the **SIP Settings** section, select **TLS** from the **SIP Transport** list.

You can configure this parameter in the phone configuration XML file (cfg.xml) by entering a string in this format:

П

<SIP\_Transport\_1\_ ua="na">TLS</SIP\_Transport\_1\_>

Options available:

• UDP

.

- TCP
- TLS
- Auto

Default: **UDP**.

**Step 3** Click **Submit All Changes**.

### **Configure LDAP over TLS**

You can configure LDAP over TLS (LDAPS) to enable secure data transmission between the server and a specific phone.

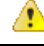

```
Attention
```
Cisco recommends leaving the authentication method to the default value of **None**. Next to the server field is an authentication field that uses the values **None**, **Simple**, or **DIGEST-MD5**. There is no **TLS** value for authentication. The software determines the authentication method from the LDAPS protocol in the server string.

You can also configure the parameters in the phone configuration file with XML(cfg.xml) code.

#### **Before you begin**

Access the phone administration web page. See Access the Phone Web [Interface.](tpcc_b_cisco-ip-conference-phone-multiplatform_chapter7.pdf#nameddest=unique_151)

#### **Procedure**

- **Step 1** Select **Voice** > **Phone**.
- **Step 2** In the **LDAP** section, enter a server address in the **Server** field.

You can also configure this parameter in the phone configuration XML file (cfg.xml) by entering a string in this format:

<LDAP\_Server ua="na">ldaps://10.45.76.79</LDAP\_Server>

For example, enter ldaps://<ldaps\_server>[:port].

where:

- **ldaps://**= The start of the server address string.
- **ldaps** server = IP address or domain name
- **port** = Port number. Default: 636

**Step 3** Click **Submit All Changes**.

### **Configure StartTLS**

You can enable Start Transport Layer Security (StartTLS) for the communications between the phone and the LDAP server. It uses the same network port (default 389) for both secure and insecure communications. If the LDAP server supports StartTLS, TLS encrypts the communications. Otherwise, the communications are in plaintext.

#### **Before you begin**

• Access the phone administration web page. See Access the Phone Web [Interface](tpcc_b_cisco-ip-conference-phone-multiplatform_chapter7.pdf#nameddest=unique_151).

#### **Procedure**

```
Step 1 Select Voice > Phone.
```
**Step 2** In the **LDAP** section, enter a server address in the **Server** field.

For example, enter  $ldap://<1{\rm{day}}$  server>[:port].

Where:

- **ldap:** // = The start of the server address string, scheme of the URL
- **idap** server = IP address or domain name
- **port** = Port number

You can also configure this parameter in the phone configuration XML file (cfg.xml) by entering a string in this format:

<LDAP\_Server ua="na">ldap://<ldap\_server>[:port]</LDAP\_Server>

**Step 3** Set the **StartTLS Enable** field to **Yes**.

You can also configure this parameter in the phone configuration XML file (cfg.xml) by entering a string in this format:

<LDAP\_StartTLS\_Enable ua="na">Yes</LDAP\_StartTLS\_Enable>

<span id="page-9-0"></span>**Step 4** Click **Submit All Changes**.

#### **Related Topics**

[Parameters](tpcc_b_cisco-ip-conference-phone-multiplatform_chapter15.pdf#nameddest=unique_68) for LDAP Directory

## **HTTPS Provisioning**

The phone supports HTTPS for provisioning for increased security in managing remotely deployed units. Each phone carries a unique SLL Client Certificate (and associated private key), in addition to a Sipura CA server root certificate. The latter allows the phone to recognize authorized provisioning servers, and reject non-authorized servers. On the other hand, the client certificate allows the provisioning server to identify the individual device that issues the request.

For a service provider to manage deployment by using HTTPS, a server certificate must be generated for each provisioning server to which a phone resyncs by using HTTPS. The server certificate must be signed by the Cisco Server CA Root Key, whose certificate is carried by all deployed units. To obtain a signed server certificate, the service provider must forward a certificate signing request to Cisco, which signs and returns the server certificate for installation on the provisioning server.

The provisioning server certificate must contain the Common Name (CN) field, and the FQDN of the host running the server in the subject. It might optionally contain information following the host FQDN, separated by a slash (/) character. The following examples are of CN entries that are accepted as valid by the phone:

```
CN=sprov.callme.com
CN=pv.telco.net/mailto:admin@telco.net
CN=prof.voice.com/info@voice.com
```
In addition to verifying the server certificate, the phone tests the server IP address against a DNS lookup of the server name that is specified in the server certificate.

### **Get a Signed Server Certificate**

The OpenSSL utility can generate a certificate signing request. The following example shows the **openssl** command that produces a 1024-bit RSA public/private key pair and a certificate signing request:

openssl req –new –out provserver.csr

This command generates the server private key in **privkey.pem** and a corresponding certificate signing request in **provserver.csr**. The service provider keeps the **privkey.pem** secret and submits **provserver.csr** to Cisco for signing. Upon receiving the **provserver.csr** file, Cisco generates **provserver.crt**, the signed server certificate.

#### **Procedure**

- **Step 1** Navigate to <https://software.cisco.com/software/cda/home> and log in with your CCO credentials.
	- When a phone connects to a network for the first time or after a factory reset, and there are no DHCP options set up, it contacts a device activation server for zero touch provisioning. New phones use "activate.cisco.com" instead of "webapps.cisco.com" for provisioning. Phones with firmware release earlier than 11.2(1) continues to use "webapps.cisco.com". We recommend that you allow both the domain names through your firewall. **Note**
- **Step 2** Select **Certificate Management**. On the **Sign CSR** tab, the CSR of the previous step is uploaded for signing.

- **Step 3** From the **Select Product** drop-down list box, select **SPA1xx** firmware 1.3.3 and newer/SPA232D firmware **1.3.3 and newer/SPA5xx firmware 7.5.6 and newer/CP-78xx-3PCC/CP-88xx-3PCC**.
- **Step 4** In the **CSR File** field, click **Browse** and select the CSR for signing.

**Step 5** Select the encryption method:

- MD5
- SHA1
- SHA256

Cisco recommends that you select SHA256 encryption.

- **Step 6** From the **Sign in Duration** drop-down list box, select the applicable duration (for example, 1 year).
- **Step 7** Click **Sign Certificate Request**.
- **Step 8** Select one of the following options to receive the signed certificate:
	- **Enter Recipient's Email Address**—If you wish to receive the certificate via email, enter your email address in this field.
	- **Download**—If you wish to download the signed certificate, select this option.

#### **Step 9** Click **Submit**.

The signed server certificate is either emailed to the email address previously provided or downloaded.

### **Multiplatform Phone CA Client Root Certificate**

Cisco also provides a Multiplatform Phone Client Root Certificate to the service provider. Thisroot certificate certifiesthe authenticity of the client certificate that each phone carries. The Multiplatform Phones also support third-party signed certificates such as those provided by Verisign, Cybertrust, and so on.

To determine if a phone carries an individualized certificate, use the \$CCERT provisioning macro variable. The variable value expands to either Installed or Not Installed, according to the presence or absence of a unique client certificate. In the case of a generic certificate, it is possible to obtain the serial number of the unit from the HTTP request header in the User-Agent field.

HTTPS servers can be configured to request SSL certificates from connecting clients. If enabled, the server can use the Multiplatform Phone Client Root Certificate that Cisco supplies to verify the client certificate. The server can then provide the certificate information to a CGI for further processing.

The location for certificate storage may vary. For example, in an Apache installation, the file paths for storage of the provisioning server-signed certificate, its associated private key, and the Multiplatform Phone CA client root certificate are as follows:

```
# Server Certificate:
SSLCertificateFile /etc/httpd/conf/provserver.crt
# Server Private Key:
SSLCertificateKeyFile /etc/httpd/conf/provserver.key
# Certificate Authority (CA):
SSLCACertificateFile /etc/httpd/conf/spacroot.crt
```
For specific information, refer to the documentation for an HTTPS server.

The Cisco Client Certificate Root Authority signs each unique certificate. The corresponding root certificate is made available to service providers for client authentication purposes.

### **Redundant Provisioning Servers**

The provisioning server can be specified as an IP address or as a Fully Qualified Domain Name (FQDN). The use of an FQDN facilitates the deployment of redundant provisioning servers. When the provisioning server is identified through an FQDN, the phone attempts to resolve the FQDN to an IP address through DNS. Only DNS A-records are supported for provisioning; DNSSRV addressresolution is not available for provisioning. The phone continues to process A-records until a server responds. If no server that is associated with the A-records responds, the phone logs an error to the syslog server.

### **Syslog Server**

If a syslog server is configured on the phone through use of the <Syslog Server> parameters, the resync and upgrade operations send messages to the syslog server. A message can be generated at the start of a remote file request (configuration profile or firmware load), and at the conclusion of the operation (indicating either success or failure).

The logged messages are configured in the following parameters and macro expanded into the actual syslog messages:

## <span id="page-12-0"></span>**Enable the Firewall**

We have improved phone security by hardening the operating system. Hardening ensures that the phone has a firewall to protect it from malicious incoming traffic. The firewall tracks the ports for incoming and outgoing data. It detects incoming traffic from unexpected sources and blocks the access. Your firewall allows all outgoing traffic.

The firewall may dynamically unblock normally blocked ports. The outgoing TCP connection or UDP flow unblocks the port for return and continued traffic. The port is kept unblocked while flow is alive. The port reverts to blocked state when flow terminates or ages out.

The legacy setting, IPv6 Multicast Ping **Voice** > **System** > **IPv6 Settings** > **Broadcast Echo** continues to work independently of the new firewall settings.

Firewall configuration changes generally don't result in a phone restart. Phone soft restarts generally don't affect firewall operation.

The firewall is enabled by default. If it is disabled, you can enable it from the phone web page.

#### **Before you begin**

Access the Phone Web [Interface](tpcc_b_cisco-ip-conference-phone-multiplatform_chapter7.pdf#nameddest=unique_151)

#### **Procedure**

- **Step 1** Select **Voice** > **System** > **Security Settings**.
- **Step 2** In the **Firewall** drop down list, select **Enabled**.

You can also configure this parameter in the configuration file (cfg.xml) by entering a string in this format: <Firewall ua="na">Enabled</Firewall>

The allowed values are Disabled|Enabled. The default value is Enabled.

#### **Step 3** Click **Submit All Changes**.

This enables the firewall with its default open UDP and TCP ports.

**Step 4** Select **Disabled** to disable the firewall if you wish your network to return to its prior behavior.

The following table describes the default open UDP ports.

#### **Table 3: Firewall Default Open UDP Ports**

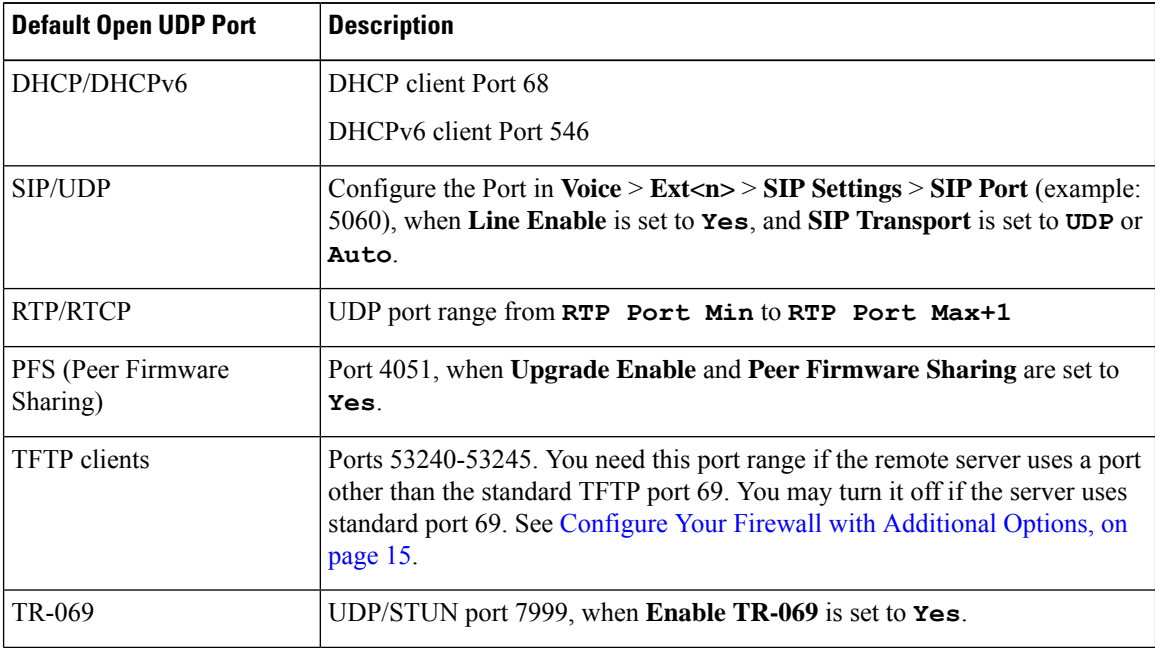

The following table describes the default open TCP ports.

#### **Table 4: Firewall Default Open TCP Ports**

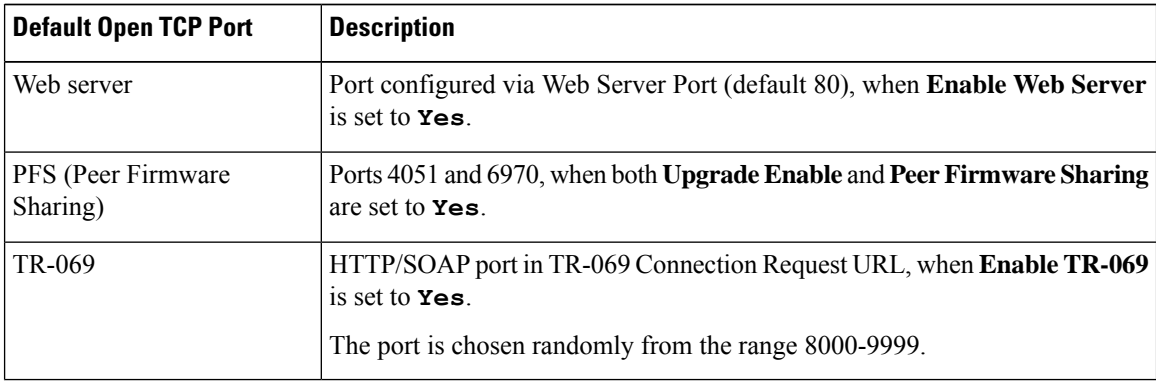

# <span id="page-14-0"></span>**Configure Your Firewall with Additional Options**

You can configure additional options in the **Firewall Options** field. Type the keyword for each option in the field, and separate the keywords by commas (,). Some keywords have values. Separate the values by colons (:).

#### **Before you begin**

Access the Phone Web [Interface](tpcc_b_cisco-ip-conference-phone-multiplatform_chapter7.pdf#nameddest=unique_151)

#### **Procedure**

- **Step 1** Go to **Voice** > **System** > **Security Settings**.
- **Step 2** Select **Enabled** for the **Firewall** field.
- **Step 3** In the **Firewall Options** field, enter the keywords. The list of ports applies to both IPv4 and IPv6 protocols.

When you enter the keywords,

- separate the keywords with commas (,).
- separate keywords values with colons (:).

#### **Table 5: Firewall Optional Settings**

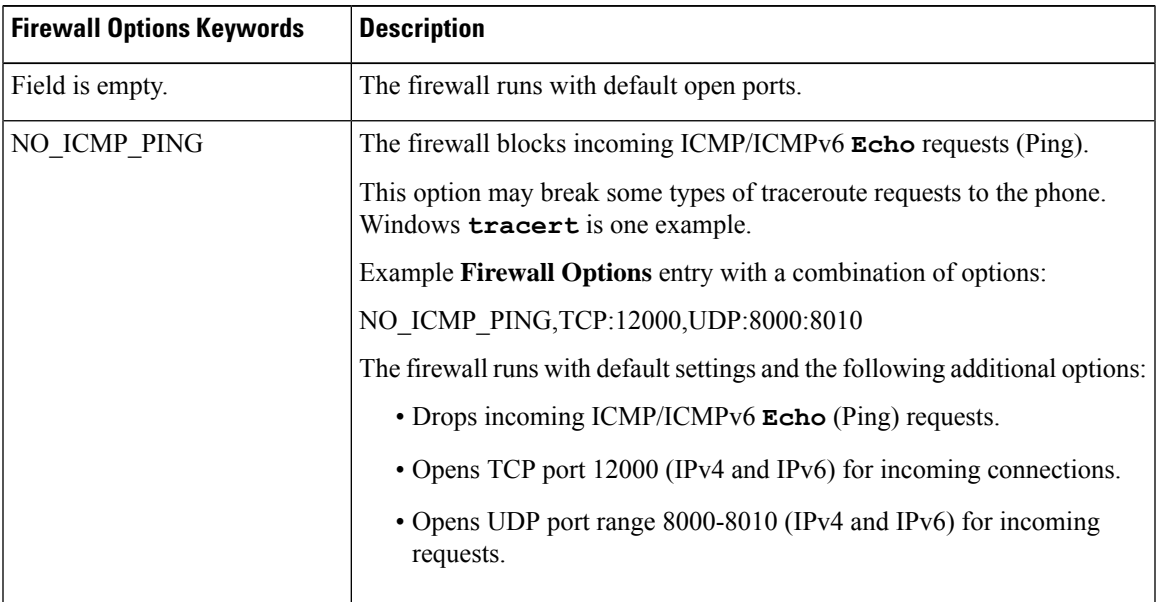

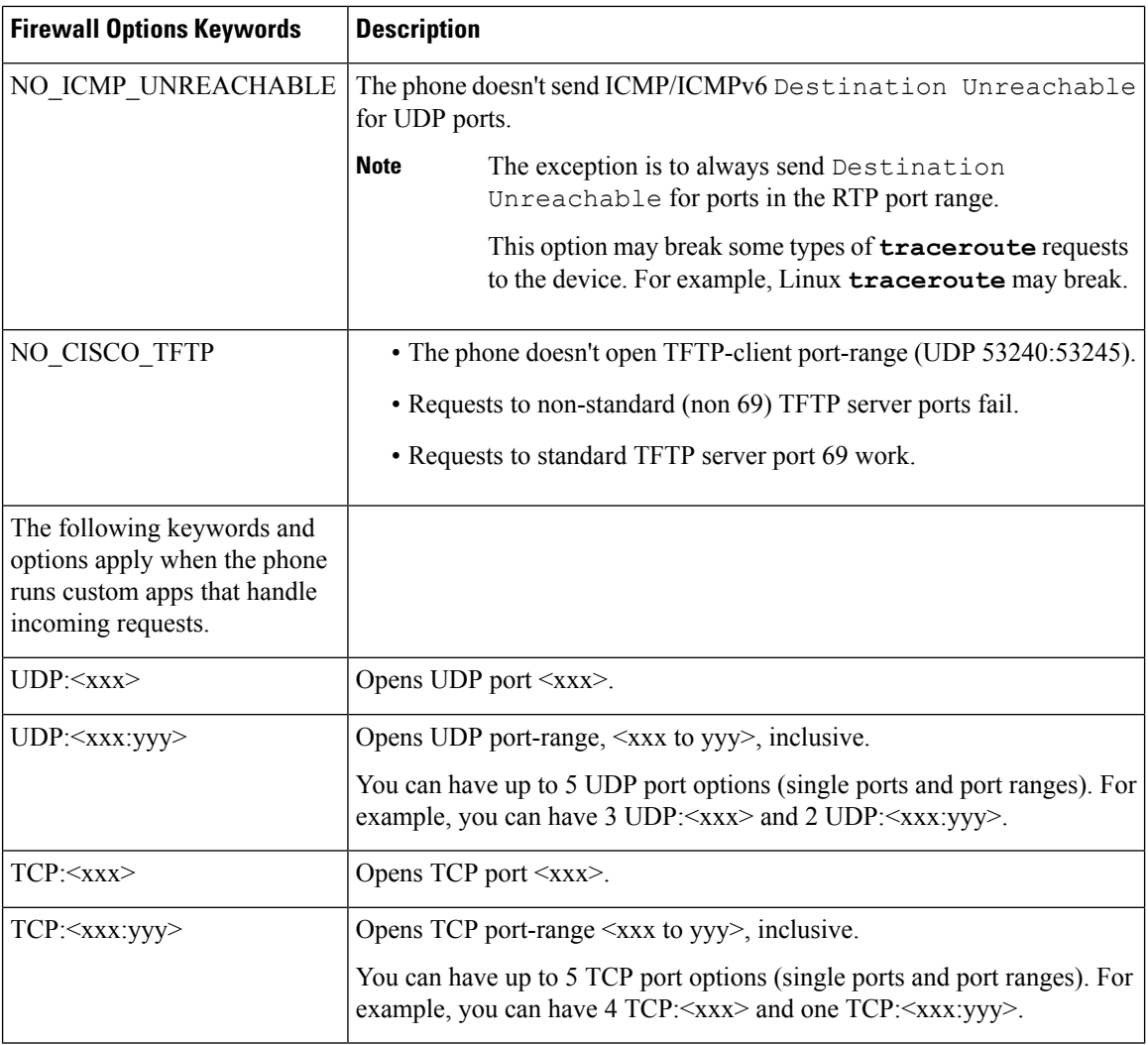

You can also configure this parameter in the configuration file (cfg.xml) by entering a string in this format: <Firewall\_Config ua="na">NO\_ICMP\_PING</Firewall\_Config>

<span id="page-15-0"></span>**Step 4** Click **Submit All Changes**.

# **Configure the Cipher List**

You can specify the cipher suites that the phone TLS applications use. The specified cipher list applies to all the applications that use the TLS protocol. The TLS applications on your phone include:

- Customer CA Provisioning
- E911 Geolocation
- Firmware/Cisco Headset Upgrade
- LDAPS

Ш

- LDAP (StartTLS)
- Picture Download
- Logo Download
- Dictionary Download
- Provisioning
- Report Upload
- PRT Upload
- SIP over TLS
- TR-069
- WebSocket API
- XML Services
- XSI Services

You can also specify the cipher suites with the TR-069 parameter

(Device.X\_CISCO\_SecuritySettings.TLSCipherList) or with the the configuration file (cfg.xml). Enter a string in the configuration file in this format:

<TLS\_Cipher\_List ua="na">RSA:!aNULL:!eNULL</TLS\_Cipher\_List>

#### **Before you begin**

Access the phone administration web page, see Access the Phone Web [Interface.](tpcc_b_cisco-ip-conference-phone-multiplatform_chapter7.pdf#nameddest=unique_151)

#### **Procedure**

- **Step 1** Select **Voice** > **System**.
- **Step 2** In the **Security Settings** section, enter the cipher suite or the combination of cipher suites in the **TLS Cipher List** field.

#### **Example**:

RSA:!aNULL:!eNULL

supports those cipher suites using RSA authentication, but excludes those cipher suites offering no encryption and authentication.

A valid cipher list must follow the format defined at [https://www.openssl.org/docs/man1.1.1/](https://www.openssl.org/docs/man1.1.1/man1/ciphers.html) [man1/ciphers.html.](https://www.openssl.org/docs/man1.1.1/man1/ciphers.html) Your phone doesn't support all the cipher strings listed on the OpenSSL web page. For the supported strings, see [Supported](#page-17-0) Cipher Strings, on page 18. **Note**

If the value in the **TLS Cipher List** field is blank or invalid, the cipher suites used vary with applications. See the following list for the suites that the applications use when this field is with a blank or an invalid value.

• Web Server (HTTPS) applications use the following cipher suites:

```
• ECDHE-RSA-AES256-GCM-SHA384
```
- **ECDHE-RSA-AES128-GCM-SHA256**
- **AES256-SHA**
- **AES128-SHA**
- **DES-CBC3-SHA**
- XMPP uses the cipher list **HIGH:MEDIUM:AES:@STRENGTH**.
- SIP, TR-069, and other applications using the curl library use the **DEFAULT** cipherstring. The **DEFAULT** cipher string contains the following cipher suites that the phone support:

```
DEFAULT Cipher Suites (28 suites):
        ECDHE_ECDSA_WITH_AES_256_GCM_SHA384
        ECDHE_RSA_WITH_AES_256_GCM_SHA384
        DHE_RSA_WITH_AES_256_GCM_SHA384
        ECDHE_ECDSA_WITH_CHACHA20_POLY1305_SHA256
        ECDHE_RSA_WITH_CHACHA20_POLY1305_SHA256
        DHE_RSA_WITH_CHACHA20_POLY1305_SHA256
        ECDHE_ECDSA_WITH_AES_128_GCM_SHA256
        ECDHE_RSA_WITH_AES_128_GCM_SHA256
        DHE_RSA_WITH_AES_128_GCM_SHA256
        ECDHE_ECDSA_WITH_AES_256_CBC_SHA384
        ECDHE_RSA_WITH_AES_256_CBC_SHA384
        DHE_RSA_WITH_AES_256_CBC_SHA256
        ECDHE_ECDSA_WITH_AES_128_CBC_SHA256
        ECDHE_RSA_WITH_AES_128_CBC_SHA256
        DHE_RSA_WITH_AES_128_CBC_SHA256
        ECDHE_ECDSA_WITH_AES_256_CBC_SHA
        ECDHE_RSA_WITH_AES_256_CBC_SHA
        DHE_RSA_WITH_AES_256_CBC_SHA
        ECDHE_ECDSA_WITH_AES_128_CBC_SHA
       ECDHE_RSA_WITH_AES_128_CBC_SHA
       DHE_RSA_WITH_AES_128_CBC_SHA
        RSA_WITH_AES_256_GCM_SHA384
        RSA_WITH_AES_128_GCM_SHA256
        RSA_WITH_AES_256_CBC_SHA256
        RSA_WITH_AES_128_CBC_SHA256
        RSA_WITH_AES_256_CBC_SHA
        RSA_WITH_AES_128_CBC_SHA
        EMPTY_RENEGOTIATION_INFO_SCSV
```
<span id="page-17-0"></span>**Step 3** Click **Submit All Changes**.

### **Supported Cipher Strings**

The supported cipher strings listed following is based on the OpenSSL 1.1.1d standards.

**Table 6: Supported Cipher Strings (OpenSSL 1.1.1d)**

| <b>Strings</b>             | <b>Strings</b>        | <b>Strings</b>                               |
|----------------------------|-----------------------|----------------------------------------------|
| <b>DEFAULT</b>             | <b>kECDHE, kEECDH</b> | CAMELLIA128, CAMELLIA256,<br><b>CAMELLIA</b> |
| <b>COMPLEMENTOFDEFAULT</b> | <b>ECDHE, EECDH</b>   | CHACHA20                                     |

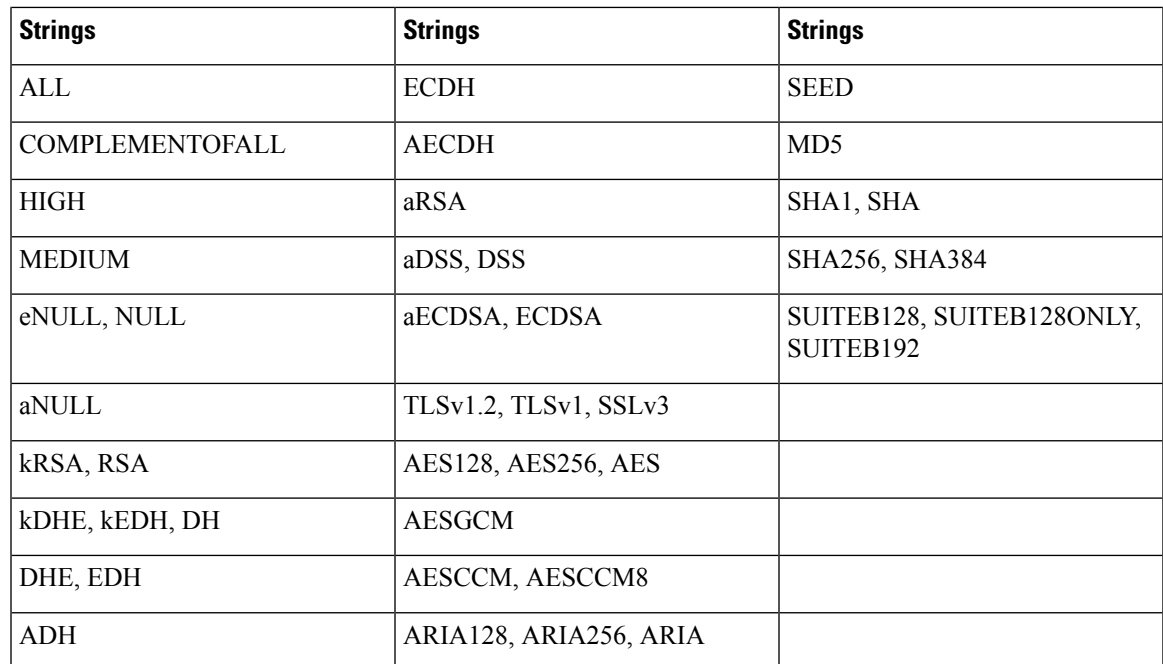

## <span id="page-18-0"></span>**Enable Hostname Verification for SIP over TLS**

You can enable increased phone security on a phone line if you use TLS. The phone line can verify the hostname to determine if the connection is secure.

Over a TLS connection, the phone can verify the hostname to check the server identity. The phone can check both the Subject Alternative Name (SAN) and the Subject Common Name (CN). If the hostname on the valid certificate matches the hostname that is used to communicate with the server, the TLS connection establishes. Otherwise, the TLS connection fails.

The phone always verifies the hostname for the following applications:

- LDAPS
- LDAP (StartTLS)
- XMPP
- Image upgrade over HTTPS
- XSI over HTTPS
- File download over HTTPS
- TR-069

When a phone line transports SIP messages over TLS, you can configure the line to enable or bypass the hostname verification with the **TLS Name Validate** field on the **Ext(n)** tab.

#### **Before you begin**

• Access the phone administration web page. See Access the Phone Web [Interface](tpcc_b_cisco-ip-conference-phone-multiplatform_chapter7.pdf#nameddest=unique_151).

• On the **Ext(n)** tab, set **SIP Transport** to **TLS**.

#### **Procedure**

**Step 1** Go to **Voice**  $>$  **Ext(n)**.

**Step 2** In the **Proxy and Registration** section, set the **TLS Name Validate** field to **Yes** to enable the hostname verification, or **No** to bypass the hostname verification.

> You can also configure this parameter in the configuration file (cfg.xml) by entering a string in this format: <TLS\_Name\_Validate\_1\_ ua="na">Yes</TLS\_Name\_Validate\_1\_>

The allowed values are Yes or No. The default setting is Yes.

**Step 3** Click **Submit All Changes**.

# <span id="page-19-0"></span>**Enable Client-Initiated Mode for Media Plane Security Negotiations**

To protect media sessions, you can configure the phone to initiate media plane security negotiations with the server. The security mechanism follows the standards stated in RFC 3329 and its extension draft *Security Mechanism Namesfor Media* (See [https://tools.ietf.org/html/draft-dawes-sipcore-mediasec-parameter-08#ref-2\)](https://tools.ietf.org/html/draft-dawes-sipcore-mediasec-parameter-08#ref-2). The transport of negotiations between the phone and the server can use SIP protocol over UDP, TCP, and TLS. You can limit that media plane security negotiation is applied only when the signaling transport protocol is TLS.

You can also configure the parameters in the configuration file (cfg.xml). To configure each parameter, see the syntax of the string in Parameters for Media Plane Security [Negotiation,](#page-20-0) on page 21.

#### **Before you begin**

Access the phone administration web page. See Access the Phone Web [Interface](tpcc_b_cisco-ip-conference-phone-multiplatform_chapter7.pdf#nameddest=unique_151).

#### **Procedure**

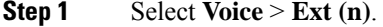

- **Step 2** In the **SIP Settings** section, set the **MediaSec Request** and **MediaSec Over TLS Only** field as defined in Parameters for Media Plane Security [Negotiation,](#page-20-0) on page 21
- **Step 3** Click **Submit All Changes**.

### <span id="page-20-0"></span>**Parameters for Media Plane Security Negotiation**

The following table defines the function and usage of the parameters for media plane security negotiation in the **SIP Settings** section under the **Voice**> **Ext (n)** tab in the phone web interface. It also defines the syntax of the string that is added in the phone configuration file (cfg.xml) with XML code to configure a parameter.

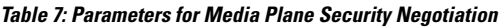

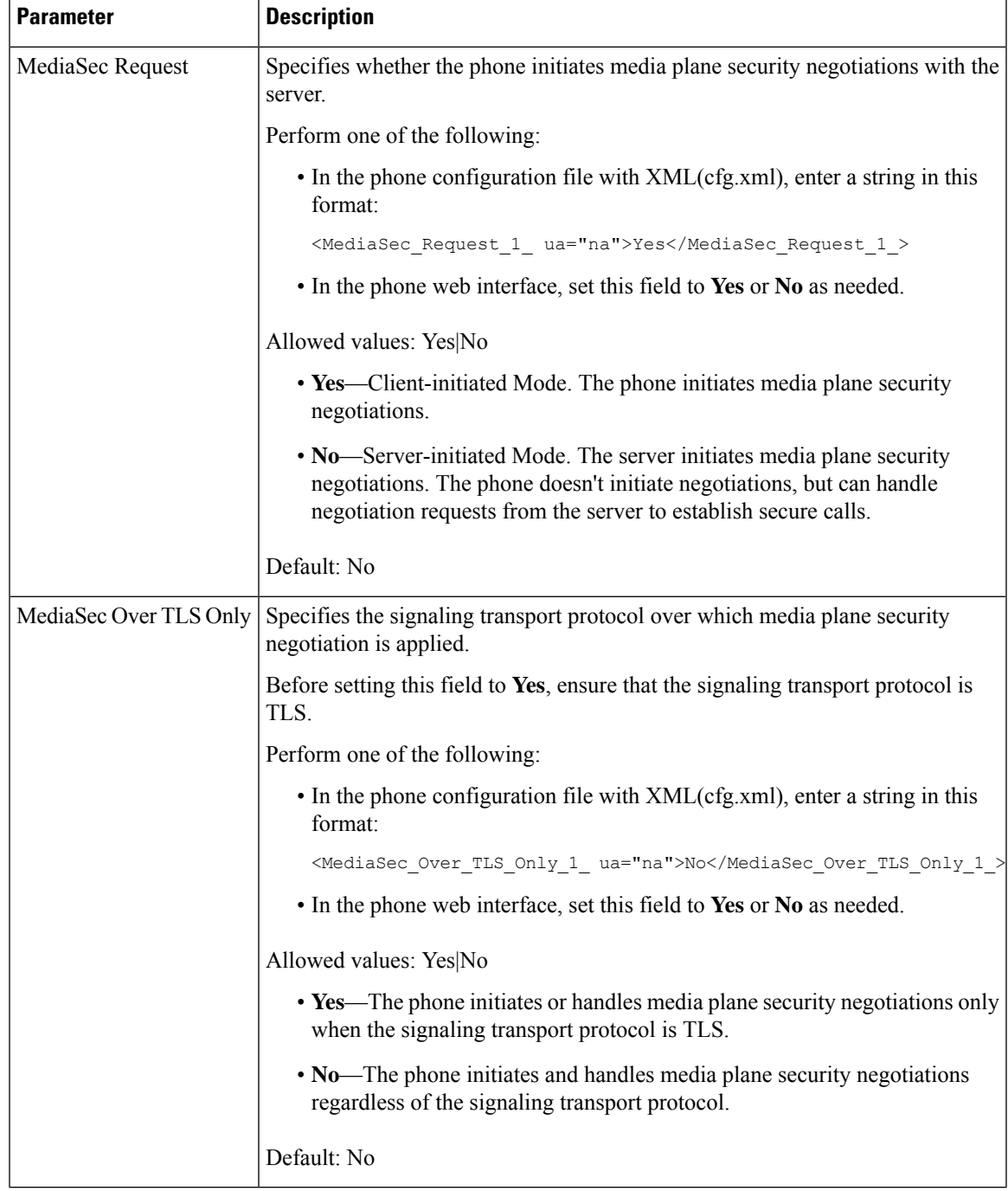

## <span id="page-21-0"></span>**802.1X Authentication**

Cisco IP Phones use Cisco Discovery Protocol (CDP) to identify the LAN switch and determine parameters such as VLAN allocation and inline power requirements. CDP does not identify locally attached workstations. Cisco IPPhones provide an EAPOL pass-through mechanism. This mechanism allows a workstation attached to the Cisco IP Phone to pass EAPOL messages to the 802.1X authenticator at the LAN switch. The pass-through mechanism ensures that the IP phone does not act as the LAN switch to authenticate a data endpoint before accessing the network.

Cisco IP Phones also provide a proxy EAPOL Logoff mechanism. In the event that the locally attached PC disconnects from the IP phone, the LAN switch does not see the physical link fail, because the link between the LAN switch and the IP phone is maintained. To avoid compromising network integrity, the IP phone sends an EAPOL-Logoff message to the switch on behalf of the downstream PC, which triggers the LAN switch to clear the authentication entry for the downstream PC.

Support for 802.1X authentication requires several components:

- Cisco IP Phone: The phone initiates the request to access the network. Cisco IP Phones contain an 802.1X supplicant. This supplicant allows network administrators to control the connectivity of IP phones to the LAN switch ports. The current release of the phone 802.1X supplicant usesthe EAP-FAST and EAP-TLS options for network authentication.
- Cisco Secure Access Control Server (ACS) (or other third-party authentication server): The authentication server and the phone must both be configured with a shared secret that authenticates the phone.
- A LAN switch supporting 802.1X: The switch acts as the authenticator and pass the messages between the phone and the authentication server. After the exchange completes, the switch grants or denies the phone access to the network.

You must perform the following actions to configure 802.1X.

- Configure the other components before you enable 802.1X Authentication on the phone.
- Configure PC Port: The 802.1X standard does not consider VLANs and thus recommends that only a single device should be authenticated to a specific switch port. However, some switches support multidomain authentication. The switch configuration determines whether you can connect a PC to the PC port of the phone.
	- Yes: If you are using a switch that supports multidomain authentication, you can enable the PC port and connect a PC to it. In this case, Cisco IP Phones support proxy EAPOL-Logoff to monitor the authentication exchanges between the switch and the attached PC.
	- No: If the switch does not support multiple 802.1X-compliant devices on the same port, you should disable the PC Port when 802.1X authentication is enabled. If you do not disable this port and subsequently attempt to attach a PC to it, the switch denies network access to both the phone and the PC.
- Configure Voice VLAN: Because the 802.1X standard does not account for VLANs, you should configure this setting based on the switch support.
	- Enabled: If you are using a switch that supports multidomain authentication, you can continue to use the voice VLAN.

• Disabled: If the switch does not support multidomain authentication, disable the Voice VLAN and consider assigning the port to the native VLAN.

### **Enable 802.1X Authentication**

You can enable 802.1X authentication on the phone. When 802.1X authentication is enabled, the phone uses 802.1X authentication to request network access.When 802.1X authentication is turned off, the phone uses CDP to acquire VLAN and network access. You can also view the transaction status on the phone screen menu.

#### **Procedure**

**Step 1** Perform one of the following actions to enable 802.1X authentication:

- In the phone web interface, select **Voice** > **System** and set the **Enable 802.1X Authentication** field to **Yes**. Then, click **Submit All Changes**.
- In the configuration file (cfg.xml), entering a string in this format:

<Enable\_802.1X\_Authentication ua="rw">Yes</Enable\_802.1X\_Authentication>

• On the phone, press Applications  $\Rightarrow$  **Network** configuration > Ethernet configuration > 802.1X **authentication**. Then, toggle the **Device authentication** field to **On** with the **Select** button and press **Submit**.

**Step 2** (Optional)Select **Transaction status** to view the following:

- **Transaction status**: Displays the state of 802.1x authentication. The state can be
	- *Authenticating*: Indicates that the authentication process is in progress.
	- *Authenticated*: Indicates that the phone is authenticated.
	- *Disabled*: Indicates that 802.1x authentication is disabled on the phone.
- **Protocol**: Displaysthe EAP method that is used for 802.1x authentication. The protocol can be EAP-FAST or EAP-TLS.
- <span id="page-22-0"></span>**Step 3** Press **Back** to exit the menu.

### **Set Up a Proxy Server**

You can configure the phone to use a proxy server to enhance security. A proxy server acts as a firewall between the phone and Internet. After successful configuration, the phone connects to Internet through the proxy server which protects the phone from cyber attack.

You can set up a proxy server by either using an automatic configuration script or manually configuring the host server (hostname or IP address) and port of the proxy server.

When configured, the HTTP proxy feature applies to all the applications that use the HTTP protocol. The applications include the following:

- GDS (Activation Code Onboarding)
- EDOS Device Activation
- Onboarding to Webex Cloud (via EDOS and GDS)
- Certificate Authentication
- Provisioning
- Firmware Upgrade
- Phone Status Report
- PRT Upload
- XSI Services
- Webex Services

#### **Before you begin**

Access the phone administration web page. See Access the Phone Web [Interface](tpcc_b_cisco-ip-conference-phone-multiplatform_chapter7.pdf#nameddest=unique_151).

#### **Procedure**

#### **Step 1** Select **Voice** > **System**.

- **Step 2** In the section **HTTP Proxy Settings**, configure the parameter **Proxy Mode** and others according to your requirement. Detailed procedures are provided in the following steps.
- **Step 3** Do one of the following actions:
	- **Proxy Mode** is **Auto**:
		- If **Use Auto Discovery (WPAD)** is **Yes**, no further action is required. The phone will automatically retrieve a Proxy Auto-Configuration (PAC) file by the Web Proxy Auto-Discovery (WPAD) protocol.
		- If **Use Auto Discovery (WPAD)** is **No**, enter a valid URL in **PAC URL**.
	- **Proxy Mode** is **Manual**:
		- If **Proxy Server Requires Authentication** is **No**, enter a proxy server in **Proxy Host** and a proxy port in **Proxy Port**.
		- If **Proxy Server Requires Authentication** is **Yes**, enter a proxy server in **Proxy Host** and a proxy port in **Proxy Port**. And enter a username in **Username** and a password in **Password**.
	- **Proxy Mode** is **Off**, the HTTP proxy feature is disabled on the phone.

You can also configure the parameters in the phone configuration file (cfg.xml). To configure each parameter, see the syntax of the string in the [Parameters](#page-24-0) for HTTP Proxy Settings, on page 25.

**Step 4** Click **Submit All Changes**.

## <span id="page-24-0"></span>**Parameters for HTTP Proxy Settings**

The following table defines the function and usage of the HTTP proxy parameters in the HTTP Proxy Settings section under the **Voice** > **System** tab in the phone web interface. It also defines the syntax of the string that is added in the phone configuration file (cfg.xml) with XML code to configure a parameter.

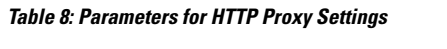

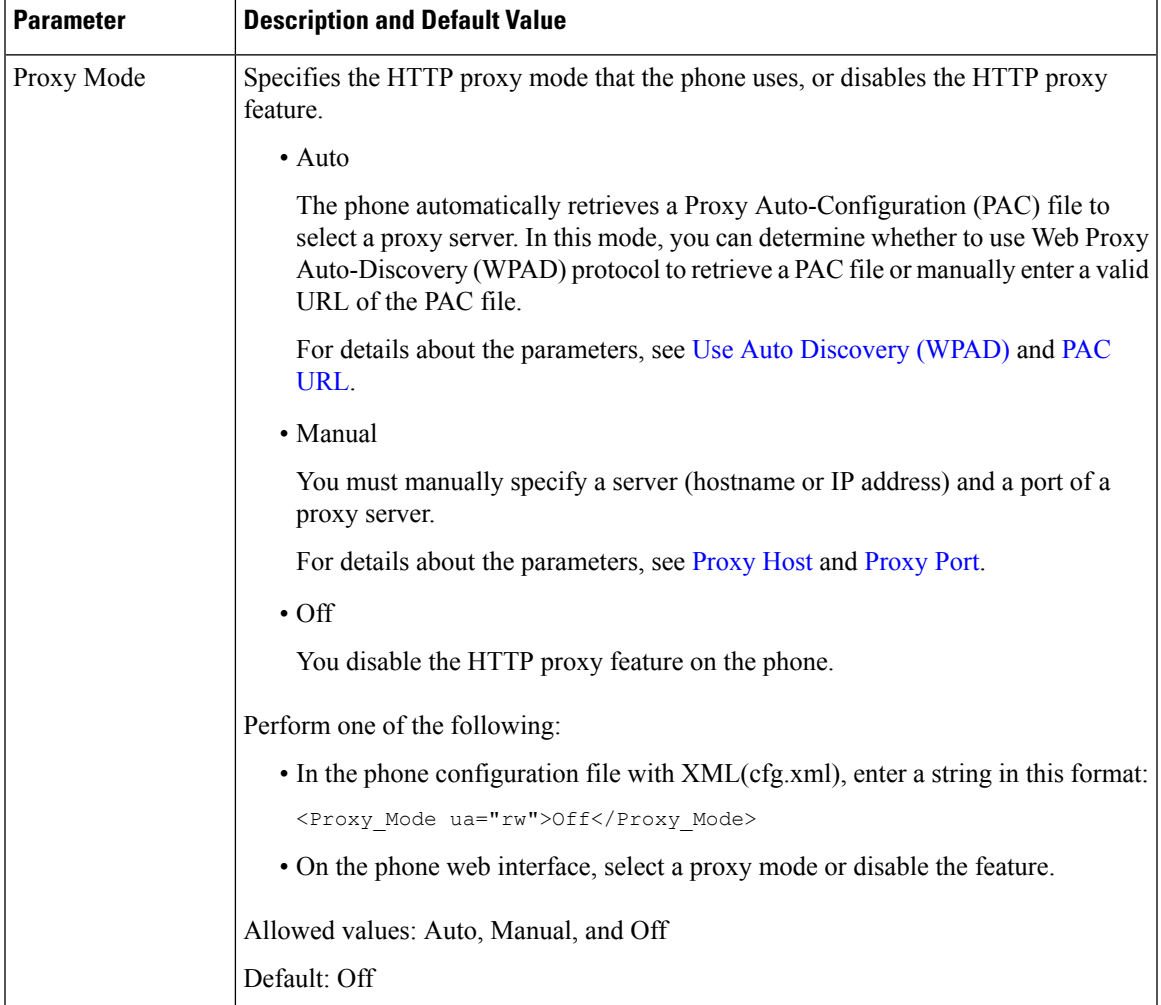

I

<span id="page-25-1"></span><span id="page-25-0"></span>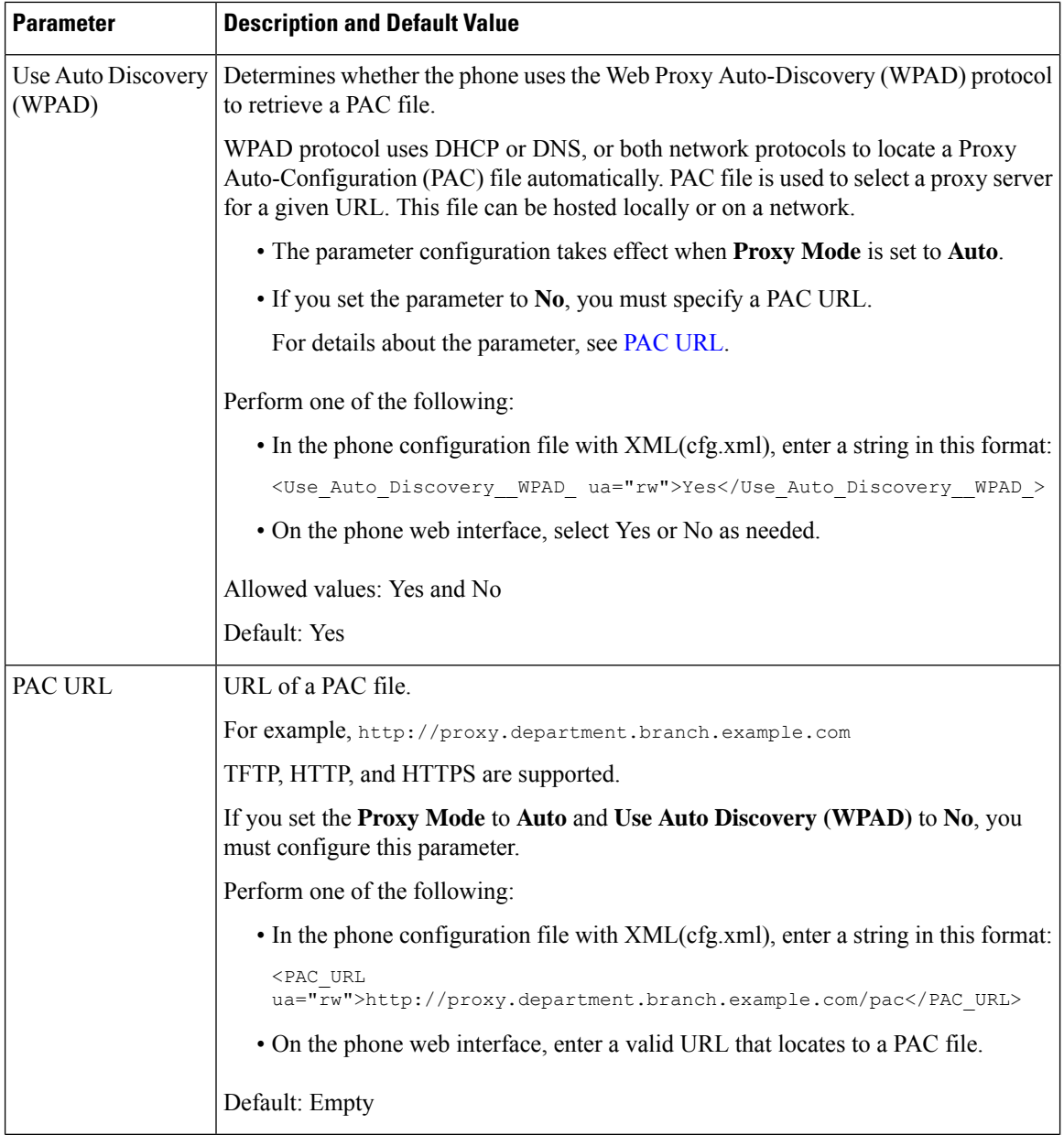

 $\mathbf l$ 

<span id="page-26-1"></span><span id="page-26-0"></span>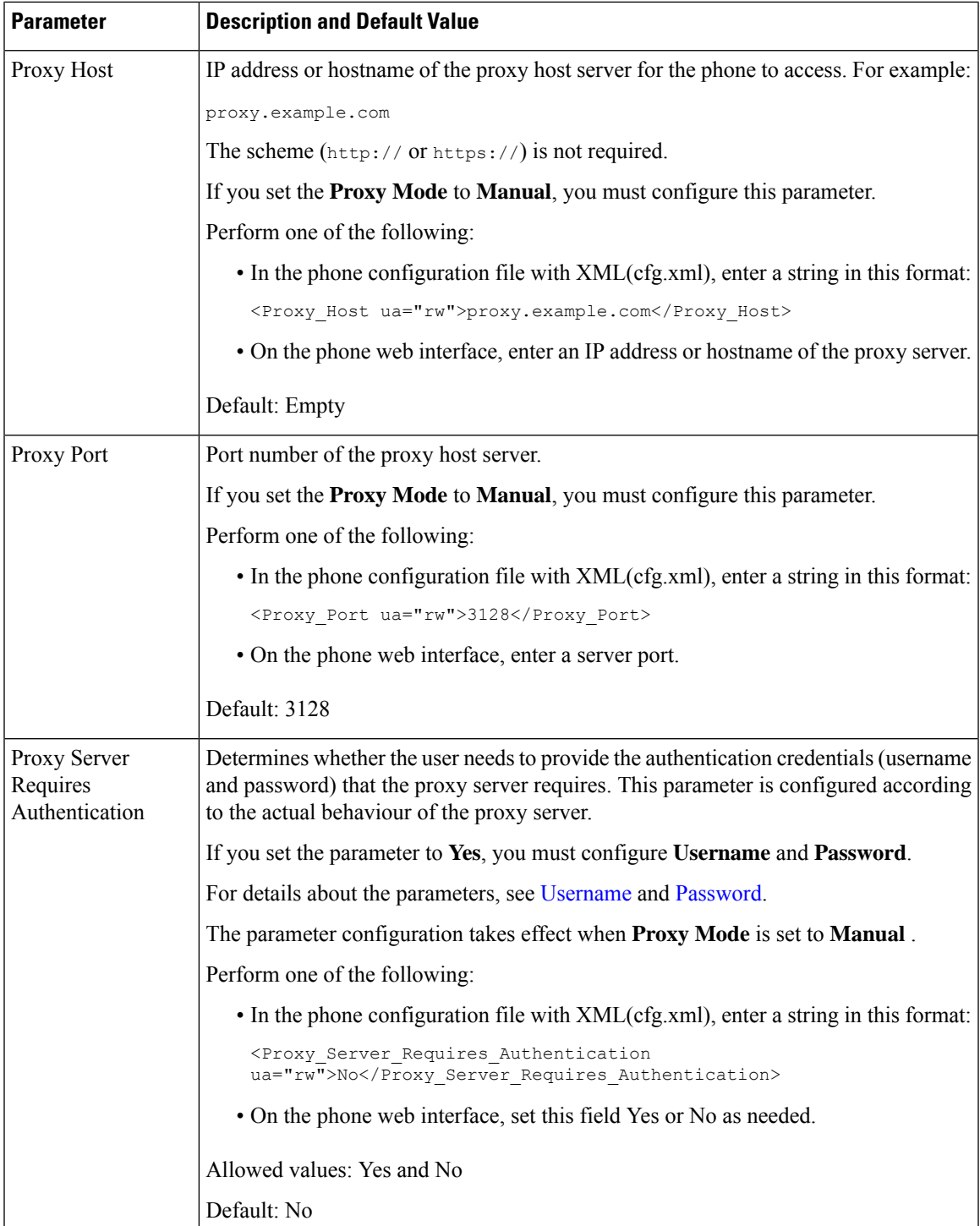

<span id="page-27-2"></span><span id="page-27-1"></span>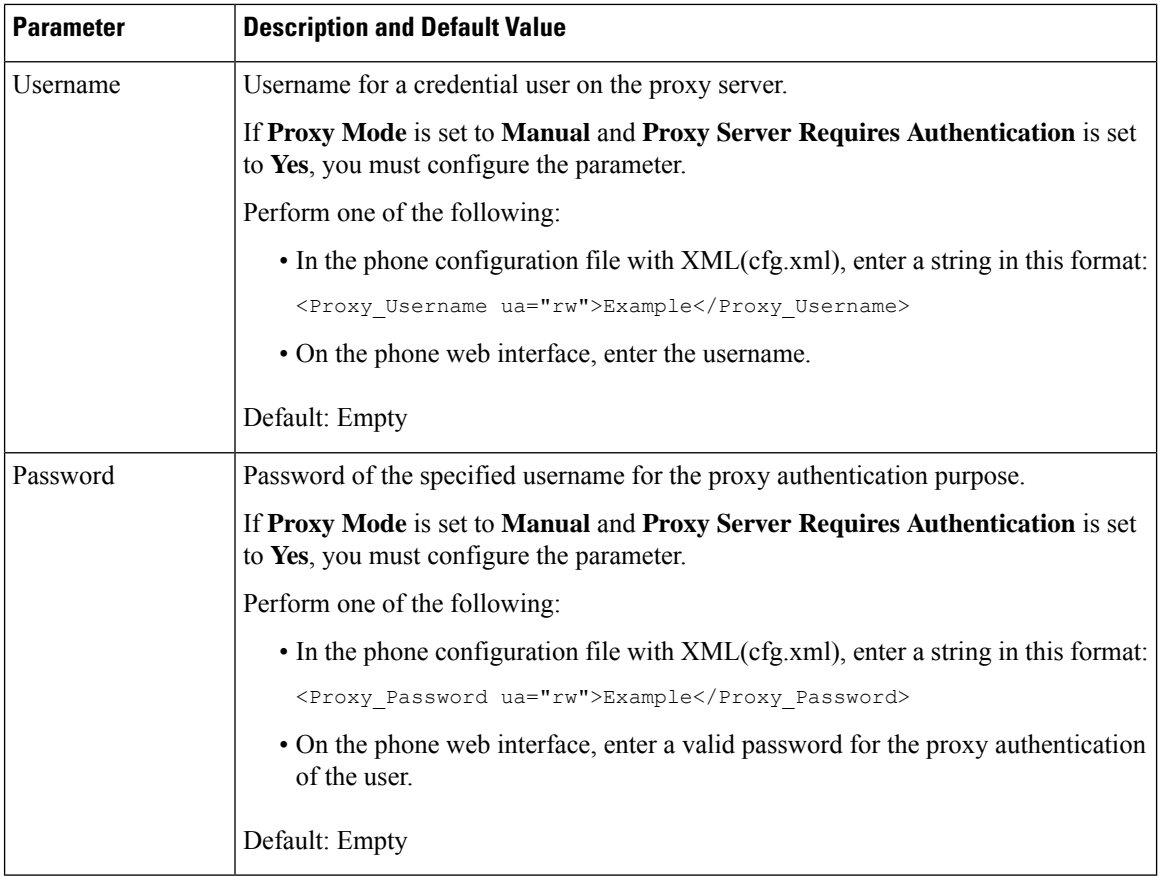

# <span id="page-27-0"></span>**Enable FIPS Mode**

You can make a phone Federal Information Processing Standards (FIPS) compliant.

FIPS are a set of standards that describe document processing, encryption algorithms, and other information technology standards for use within non-military government and by government contractors and vendors who work with the agencies. OpenSSL FOM (FIPS Object Module) is a carefully defined software component and designed for compatibility with the OpenSSL library, so products using the OpenSSL library and API can be converted to use FIPS 140-2 validated cryptography with minimal effort.

FIPS mode has limitations:

- TR069 is Disabled
- HTTP Digest Authentication is Disabled

#### **Before you begin**

• Access the phone administration web page. See Access the Phone Web [Interface](tpcc_b_cisco-ip-conference-phone-multiplatform_chapter7.pdf#nameddest=unique_151).

Ш

#### **Procedure**

- **Step 1** Select **Voice** > **System**.
- **Step 2** In the **Security Settings** section, choose **Yes** or **No** from **FIPS Mode** parameter.

When you fail to enable FIPS mode, a security error message appears on the phone and the phone needs a restart.

Also, the phone displays a FIPS related error message in the **Status messages** screen when enabling FIPS mode fails.

#### **Step 3** Click **Submit All Changes**.

When you enable FIPS, the following features work seamlessly on the phone:

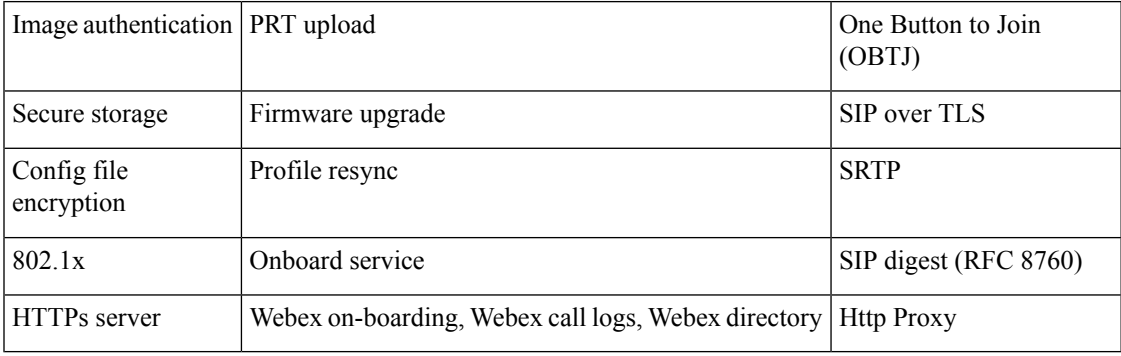

## <span id="page-28-0"></span>**Cisco Product Security Overview**

This product contains cryptographic features and is subject to U.S. and local country laws that govern import, export, transfer, and use. Delivery of Cisco cryptographic products does not imply third-party authority to import, export, distribute, or use encryption. Importers, exporters, distributors, and users are responsible for compliance with U.S. and local country laws. By using this product, you agree to comply with applicable laws and regulations. If you are unable to comply with U.S. and local laws, return this product immediately.

Further information regarding U.S. export regulations can be found at [https://www.bis.doc.gov/](https://www.bis.doc.gov/policiesandregulations/ear/index.htm) [policiesandregulations/ear/index.htm.](https://www.bis.doc.gov/policiesandregulations/ear/index.htm)

I